# 授業の動画が見られない場合 は、Office365のログイン 状況を確認してください。

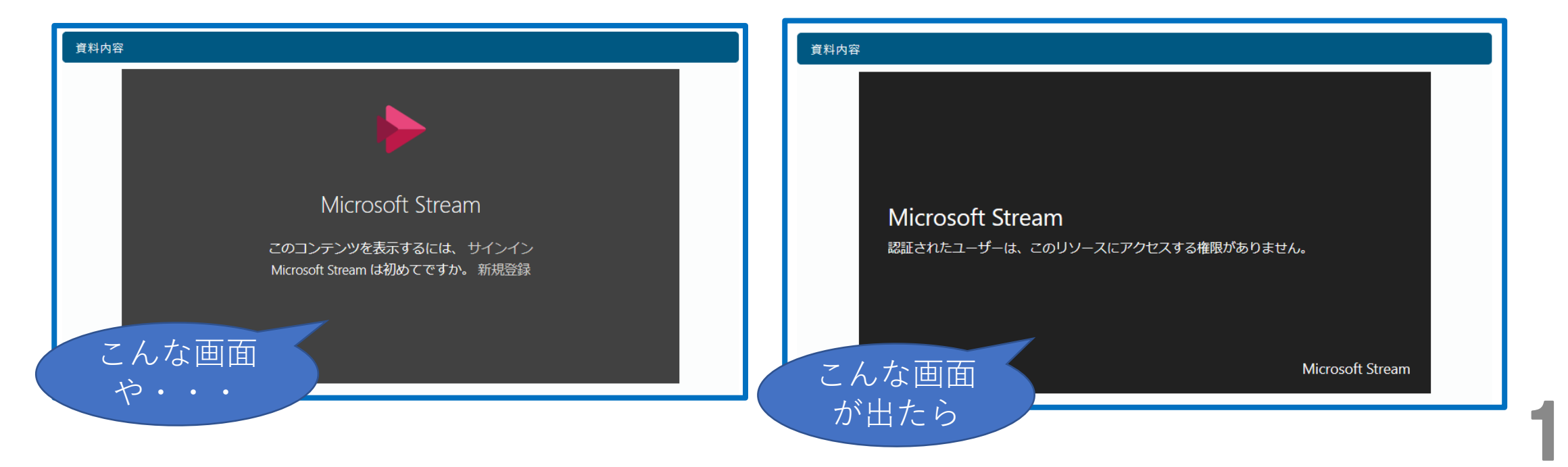

## 1. Office365にログインしていない方は、 ログインしてください。

#### ①KIUポータルに入り、九国大ウェブメール ②下記の画面から変わらない場合は、 こちら をクリック (Office365)をクリック UNIVERSAL PASSPORTRX 掲示板 個人情報 ▼ 時間割・シラバス ▼ 履修確認 ▼ 出欠・成績関連 ▼ アンケート/0&A ▼ 九国大ウェブメール 重要 期限あり 掲 示 2020/05/07 **The Country of the Country of the Country of the Country of the Country of the Country of the Country of the Country of the Country of the Country of the Country of the Country of the Country of the Country of** 日表示 月表示 履修将業 インフォメーション 自動的に移動しない場合は こちらをクリックして下さい。 ←前週 2020/05/07(木) 終日 ロファイ マイスケジュール追加 盒 春学期講義開始 ■ zoomの授業のための準備 **盒 「2020年度インターンシップ実習について(その①『PR動画』)」** C 就職支援NAVIシステム □ 専門演習Ⅰの授業方法に関する連絡 「イキゥゥドリル 【ベKiuLiさんの本棚(蔵書検索) 時間別 2

#### ③サインイン画面が出たら、大学発行のメールアドレスを入力してサインしてください。

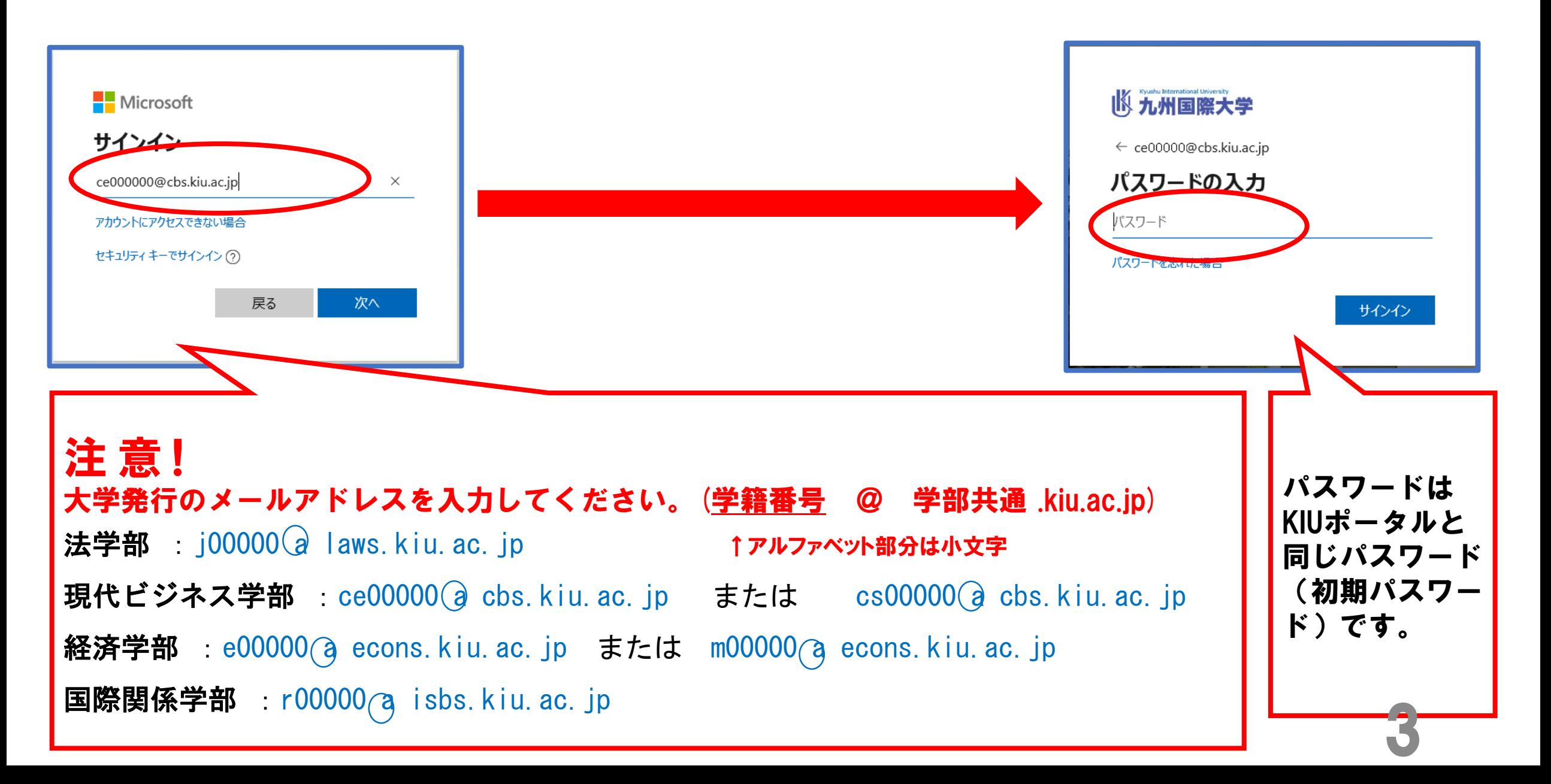

#### Office365にサインインした状態のまま、もう一度KIUポータルを開いて、 クラスプロファイルから授業資料やコース学習を開いてみてください。

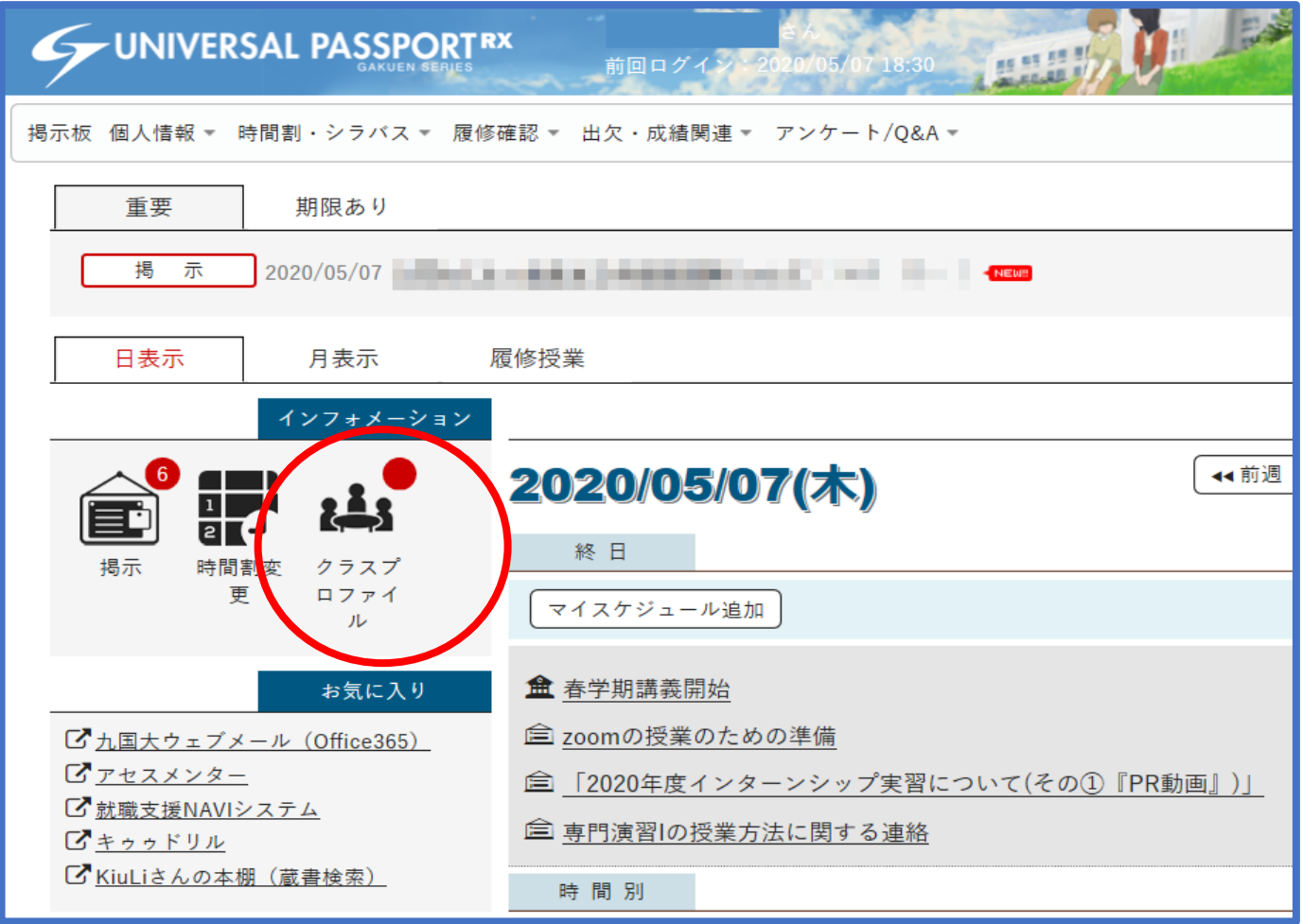

### 2. Office365にログインしている方は、 一度ログアウトしてログインしなお してください。

### ①右上のアイコンをクリックし、サインアウトをクリックします。

5

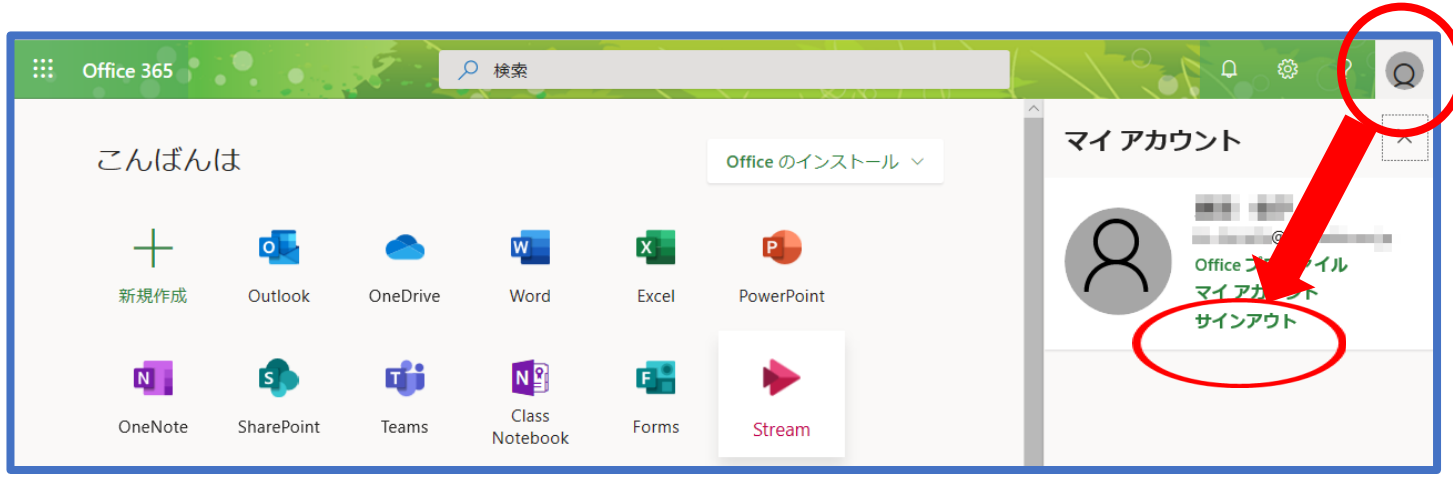

#### ②KIUポータルに入り、九国大ウェブメール (Office365)をクリック

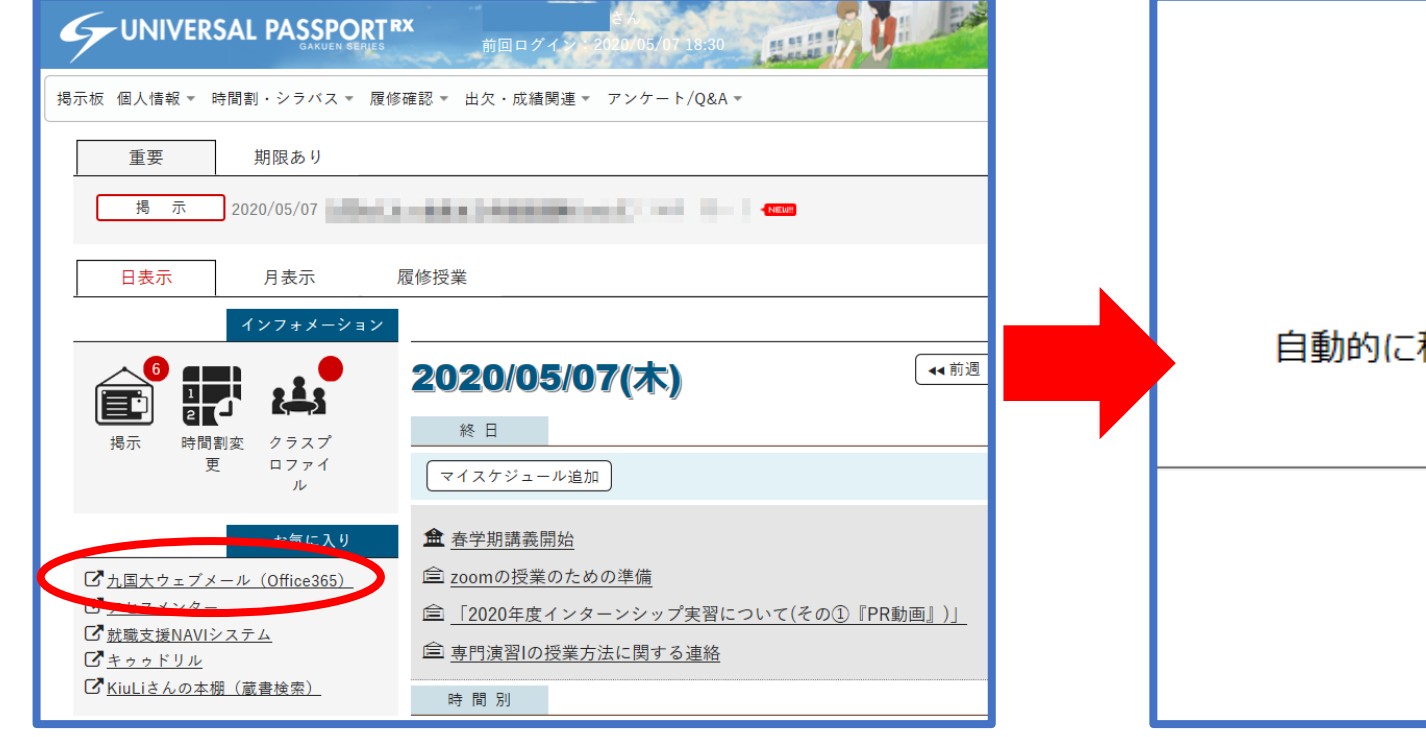

#### ③下記の画面から変わらない場合は、 こちら をクリック

九国大ウェブメール

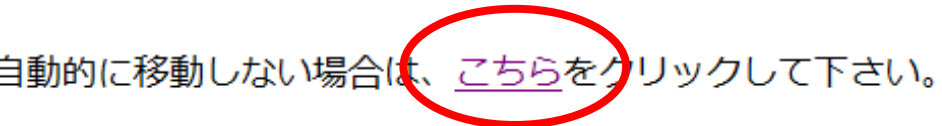

6

#### ④サインイン画面が出たら、大学発行のメールアドレスを入力してサインしてください。

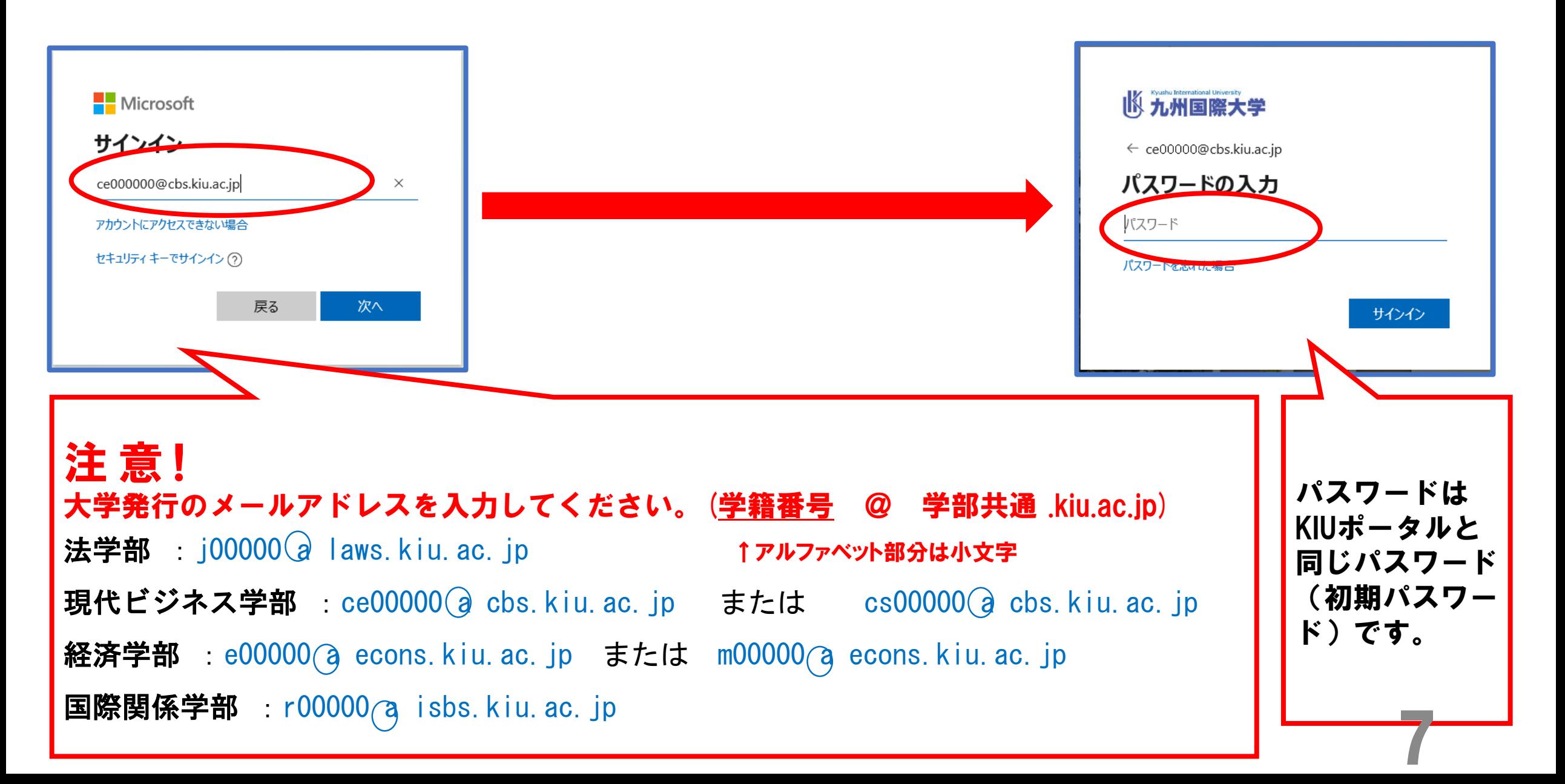

#### Office365にサインインした状態のまま、もう一度KIUポータルを開いて、 クラスプロファイルから授業資料やコース学習を開いてみてください。

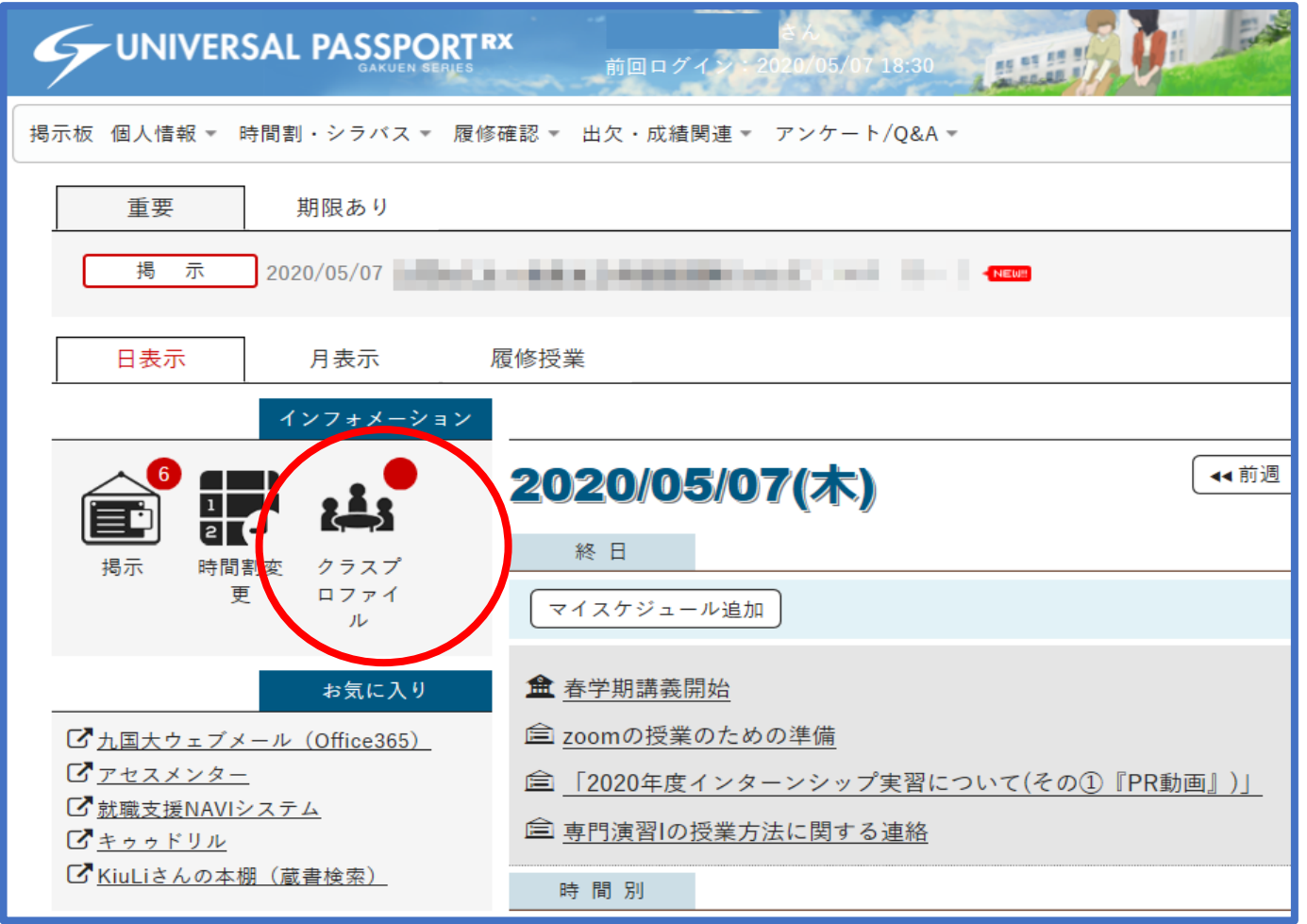

### ⚫ スマートフォンの場合は、 Office365のログインに加えて、 以下のアプリを入れておくと良いか もしれません。

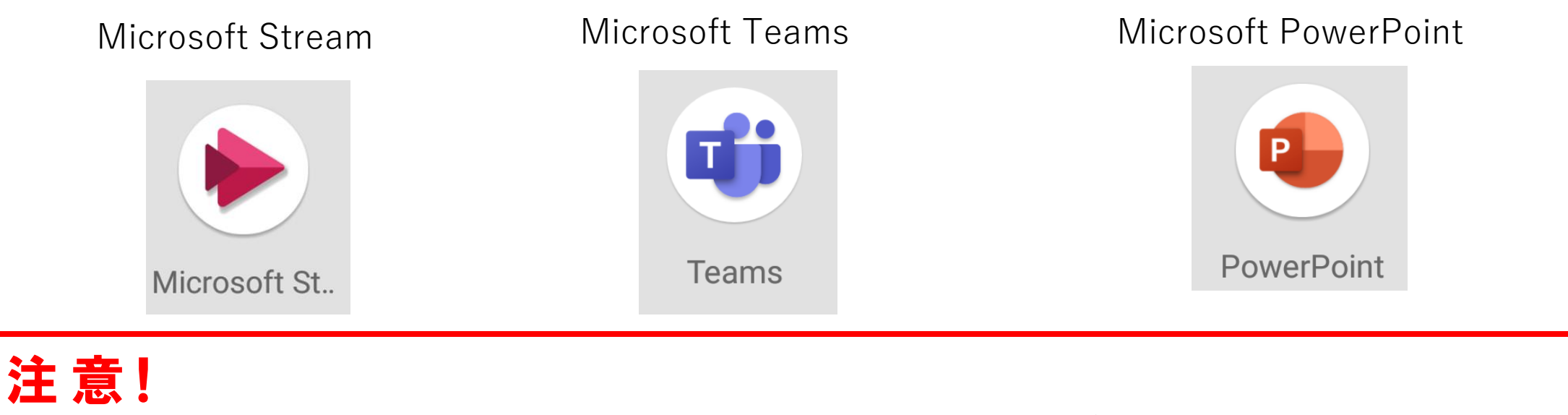

サインインの際は、大学発行のメールアドレスを入力してください。(<u>学籍番号</u> @ 学部共通 .kiu.ac.jp) ※Office365にログインする場合と同じです。

![](_page_9_Picture_0.jpeg)

![](_page_9_Figure_1.jpeg)

![](_page_9_Picture_2.jpeg)